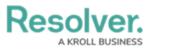

## **Fields on Forms**

Last Modified on 04/19/2022 11:10 am EDT

Any fields saved to the object type as <u>components</u> can be displayed on standard forms. Read more here: Add Fields to an Object Type.

Clicking the *p* icon in the field's top-right corner will open the **Edit Component Display** window, where you can display the field's short name or long name.

If the field is a numeric field or select list with five options or fewer, you can enable the **Toggle Button Group** option to display the field as a group of options on the form.

Certain Fields can also be displayed as assessment or trending tables. Read more here: Assessment Table and Trending Tables.

| Critical : 20                                 |          |          |                      |          |
|-----------------------------------------------|----------|----------|----------------------|----------|
|                                               |          |          |                      |          |
|                                               |          |          |                      |          |
| Critical                                      |          |          |                      | <u> </u> |
|                                               |          |          |                      |          |
| Significant                                   |          |          | /                    |          |
|                                               |          |          |                      |          |
| High                                          | •        |          |                      |          |
| Medium                                        |          |          |                      |          |
| Low                                           | AUG 2019 | SEP 2019 | OCT 2019             | NOV 2019 |
|                                               |          |          | Timeframe            |          |
| Inherent Risk                                 | Score    |          |                      |          |
|                                               | Score    |          | NOV 2019             |          |
| Inherent Risk<br>Critical : 20<br>High : 7.86 | Score    |          | NOV 2019<br>OCT 2019 |          |
| Critical : 20                                 | Score    |          |                      |          |

A single select list displayed as a trending table and line graph.

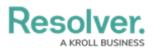

| Edit Component Display  | ×     |
|-------------------------|-------|
| Header display          |       |
| Display 'Name'          |       |
| O Display 'Long Name'   |       |
|                         |       |
| Assessment table        |       |
| Enable Assessment Table |       |
| Trending table          |       |
| Enable Trending Table   |       |
|                         |       |
|                         |       |
|                         |       |
|                         | CLOSE |

The Edit Component Display screen.

If required fields have been added to a state, you must ensure these fields have been added to any applicable standard forms. Otherwise users will not be able to view and complete the required fields to transition the object to the next state – UNLESS you click the Bypass Required Fields toggle when editing the transition.

Read more here: Edit or Delete a Trigger, Transition, or Action.